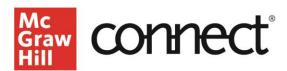

# **Navigating Connect - Student Experience**

Video Walkthrough: Click to View

## **Connect Home Page**

Welcome to your Connect course!
In this tutorial, we will explore your Connect
course, which was designed with you and ease-ofuse in mind!

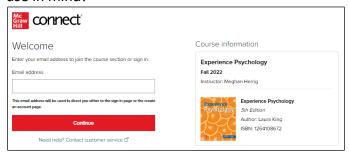

## **Connect Home Page Details**

Moving left to right, you will see the black menu bar, your instructor information, course materials, the eBook, access to the ReadAnywhere® app, course resources, and your Assignment list. Click the Menu Icon located in the top left corner.

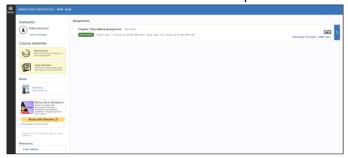

### **Course Menu**

Your course menu provides the following tabs:

- account information
- a to-do list of your assignments and due dates
- a calendar view of assignments
- access to all your Connect courses
- your course results

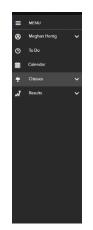

## **Course Menu: Support**

At the bottom of the course menu, you may log out or contact our Customer Support team for immediate assistance.

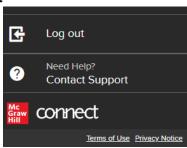

#### Course Materials

On each course home page, you will find options for accessing a printed copy of your textbook, as

well as access to your eBook. Under **Read**, click on the image of your textbook to open the eBook. Just below the eBook, you will see a link to **Sharpen** – a free study supplement. Clicking the link "Download the mobile app to read offline," will provide information on the mobile app, ReadAnywhere. There will also be a link to Class Media that your instructor has made available, such as shared videos and recorded lectures.

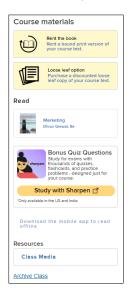

#### ReadAnywhere

The ReadAnywhere app allows you to access your eBook anytime, anywhere on your smartphone or tablet, even if you are offline. You simply login with your Connect username and password and start

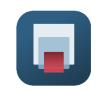

reading – anywhere. ReadAnywhere is available for iOS in the Apple App Store, as well as for Androids in the Google Play store.